Libretto Web. Genitore: Come posso inserire e giustificare un'assenza, un ritardo o un'uscita anticipata?

Questa FAQ è dedicata alla procedura che i genitori devono seguire per inserire e contestualmente giustificare un'assenza, un ritardo o un'uscita anticipata di uno studente.

La premessa necessaria è che tale funzione deve, innanzitutto, essere attivata dalla scuola stessa.

*Come faccio a verificare che l'istituto frequentato da mio figlio abbia abilitato tale servizio? Accedo al registro, clicco su "Le assenze di ..." e controllo che, in alto, sia presente l'icona Libretto Web.*

*In caso contrario significa che la funzione non è attiva.*

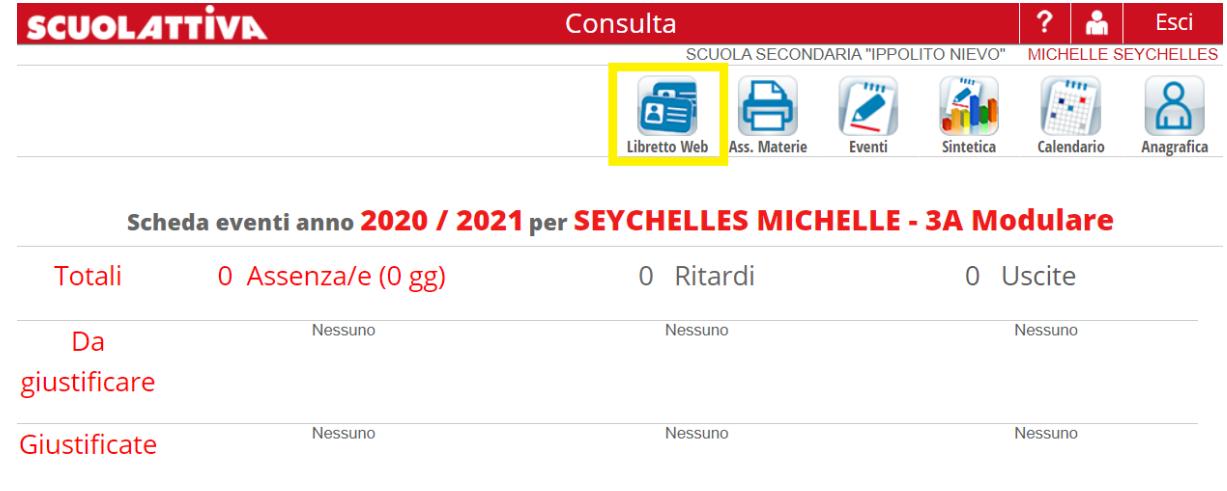

Se presente, invece, si può operare.

*N.B. Se la scuola ha previsto, nelle attivazioni, che questa funzione possa essere utilizzata anche dagli studenti maggiorenni tale procedura vale anche per loro.*

Per **aggiungere** un evento **assenza/ritardo/uscita anticipata** la procedura è la seguente:

1) Cliccare su **Libretto Web**;

2) Cliccare su **Nuova Giustifica**;

3) Scegliere la tipologia tra: a) **Assenz**a, b) **Permesso di entrata** (ritardo), c) **Permesso di uscita** e compilare i campi richiesti

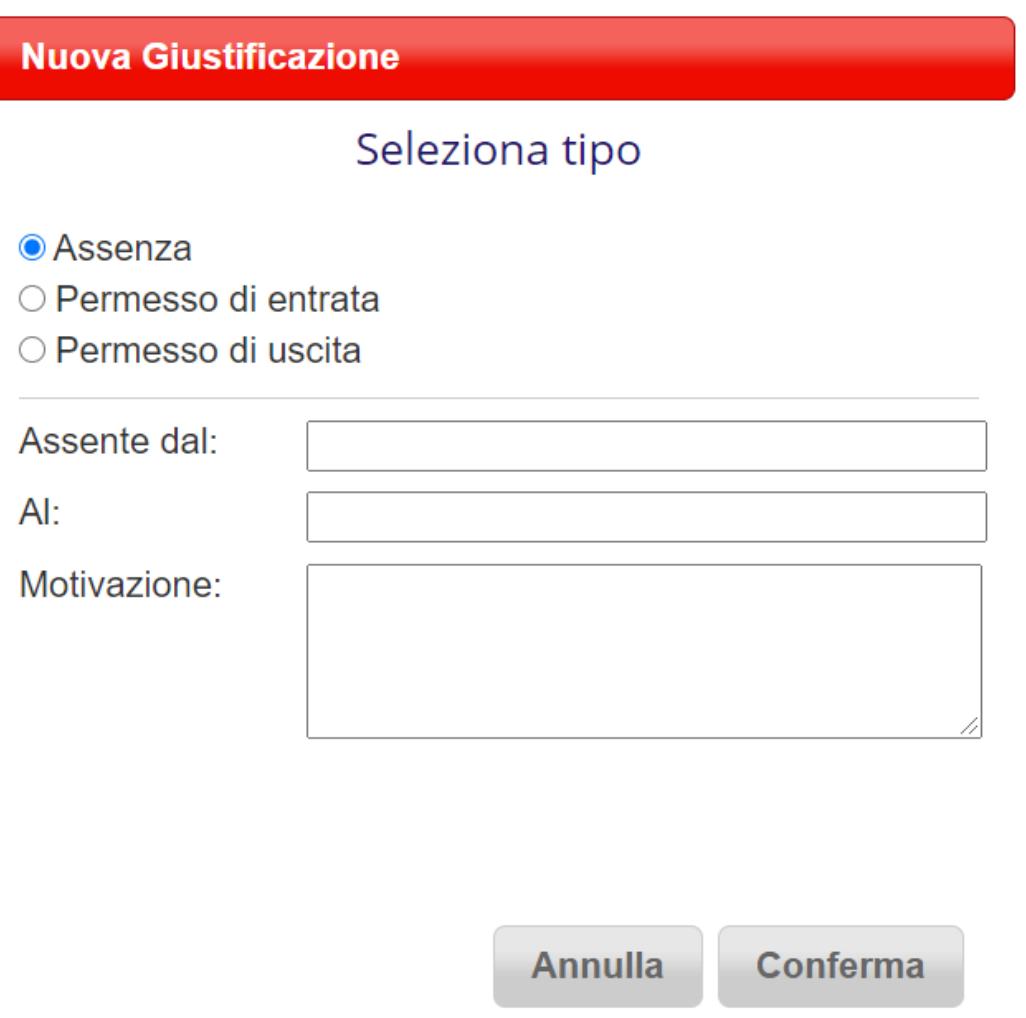

4) Una volta data la conferma il sistema aggiungerà l'evento inserito e i suoi dettagli, che saranno subito visibili ai docenti nel registro. Tali docenti potranno accettare o rifiutare la richiesta, che fino a quel momento potrà essere modificata o cancellata.

h

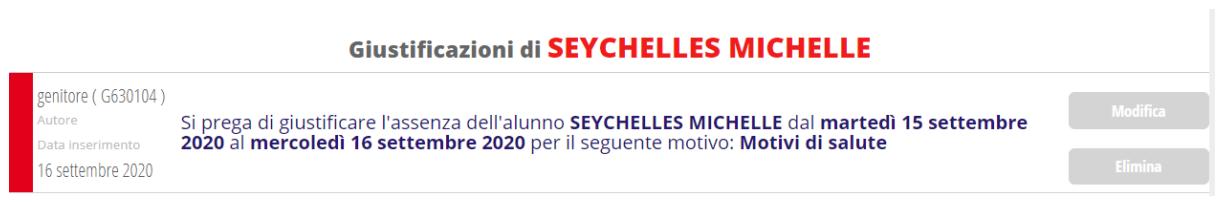

Una volta che uno dei docenti sarà intervenuto attivamente, il sistema inserirà o meno l'evento nell'elenco, a seconda che sia stato o meno accettato.

Visualizzerà poi sulla destra chi e in che data lo ha fatto.

In caso di rifiuto verrà riportata la motivazione.

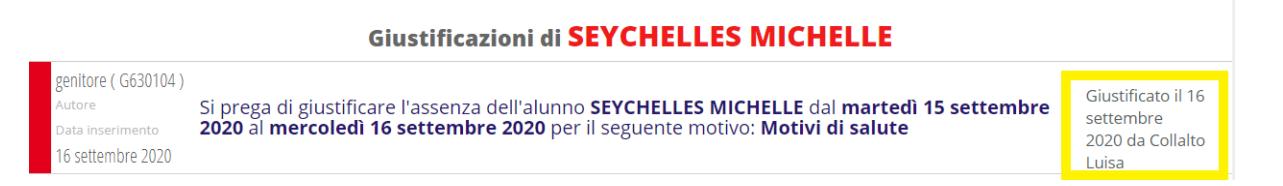